# **Mettre en place son flux photo avec Adobe Lightroom**

1

#### **Vincent MARTIN / Photomavi.com**

Les outils numériques d'aujourd'hui ont fortement développé le secteur de la photographie. De la prise de vue aux traitements appliqués jusqu'aux multiples modes de diffusion, l'image est remaniée et exposée. Les outils disponibles aujourd'hui pour l'usager, tant professionnel qu'amateur, proposent de nombreuses possibilités.

Devant le nombre grandissant d'images que nous produisons, il convient d'adopter une méthodologie afin d'optimiser la chaîne de production entre la gestion des fichiers et la diffusion des images. C'est ce que l'on appelle le flux de production photo. Mais comment gérer les images ? Avec quels logiciels ? Comment optimiser les traitements et les exportations ? Comment procéder ? Je vous propose dans ce mémento de vous donner des clés afin de mettre en place une méthodologie et faciliter la gestion de vos photos pour travailler plus confortablement et plus rapidement.

# **User des outils logiciels**

La gestion et le traitement des photographies exigent des outils numériques. Si bon nombre de logiciels permettent le traitement des images, il convient, lorsque nous gérons un ensemble de photographies, de pouvoir travailler par lot et de profiter des dernières fonctionnalités offertes, telle la géolocalisation inversée et/ou la reconnaissance des visages qui rendent service à celui qui recherche un cliché précis. Le bon gestionnaire d'images se doit d'avoir les caractéristiques suivantes :

- Lire les **fichiers image de différents formats** (RAW, TIFF, CR2..) provenant de tout appareil
- **Respecter les normes des métadonnées** (IPTC, EXIF...)
- Avoir une **bonne ergonomie** pour les recherches, les filtres, le renommage, la saisie et le travail par lot
- Proposer des **fichiers images renseignés et indépendants de tout logiciel** avec un enregistrement des métadonnées en live et en excluant l'usage de "métadonnées fabricant" propres au logiciel. Sous Lightroom, nous éviterons d'utiliser le champ *Commentaires* du module *Bibliothèque*, non reconnu par les autres logiciels et par les systèmes d'exploitation.
- Avoir **des fonctionnalités avancées** : reconnaissance des visages, géolocalisation inversée, reconnaissance du mode portrait ou paysage…

Voici quelques logiciels permettant la gestion des photographies et le traitement d'images par lot, avec leurs principaux points forts :

- **Adobe LIGHTROOM** : traitement RAW, gestion, métadonnées (GPS, ☺), flux de production
- **Capture One** : traitement RAW/bruit
- **ACDsee Pro** : gestion, métadonnées (GPS), ergonomie, rapidité (clone gratuit ; **XnView**)

Ces logiciels sont bien souvent dits **catalogueurs** et remplissent un objectif différent de celui des **explorateurs**. Si les explorateurs permettent la visualisation du contenu des dossiers, le catalogueur montre seulement les fichiers qui ont été volontairement insérés au préalable dans la base de données. Cela a l'avantage de constituer une base de données avec la liste des fichiers et des métadonnées et celui d'offrir une grande rapidité de réponse aux requêtes. Les catalogueurs d'images comme Lightroom gèrent et distinguent seulement des fichiers images au format PSD, TIFF, RAW, JPEG, PNG. ACDsee Pro est un explorateur qui lit les fichiers de tous formats et qui catalogue également les métadonnées des fichiers images, d'où son excellente rapidité lors des recherches.

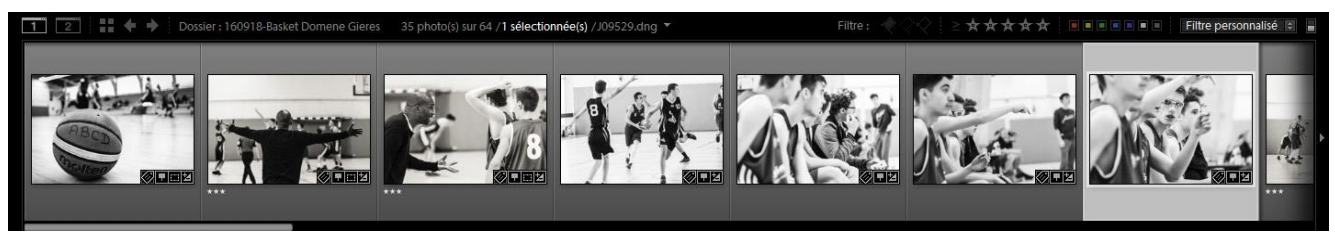

Bandeau du film fixe de Lightroom

# **Gérer sa photothèque pas à pas**

Afin d'exploiter ultérieurement une banque d'images (photographie, scans, dessins….), il est nécessaire de mettre en place une politique de gestion et de classement pour garantir notre patrimoine image et profiter de toutes les fonctionnalités de recherche et de sélection. Pour assurer la pérennisation de nos images, la gestion de celles-ci doit :

- Rendre **leur exploitation intemporelle et la plus universelle** que possible
- **S'affranchir d'un logiciel** de gestion, d'un **système** (Operating System) et d'un **opérateur**

#### **1. Organiser le stockage**

Il convient d'organiser le stockage des fichiers images, ce qui est facilité par l'usage :

- D'une **zone unique** de stockage facilitant également la sauvegarde.
- D'une **arborescence limitée** : 2 ou 3 niveaux.
- De **noms de dossiers** courts, sans caractères spéciaux, pour être lisibles sur tous les lecteurs. L'emploi de la date inversée (AAMMJJ) permet un classement chronologique

couplé au classement alphabétique des dossiers. Un nom chrono-thématique (160815-PlageFamilleOleron) permet de répondre à des recherches depuis un simple explorateur.

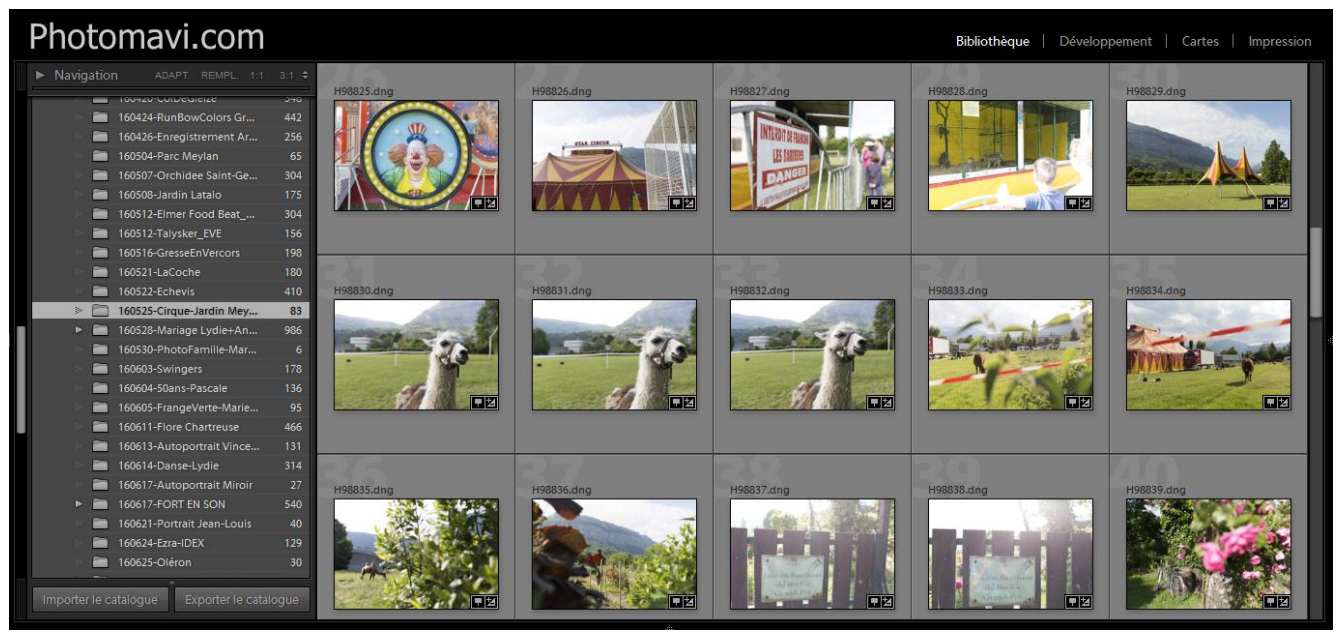

Visualisation d'un contenu de dossier dans le Module *Bibliothèque* de Lightroom.

#### **2. Définir une nomenclature des fichiers**

Afin de pouvoir trouver un fichier, il est nécessaire d'user d'un **nom unique**. Cela exige, **dès l'incorporation d'une image dans la photothèque, de la renommer** selon une nomenclature propre et personnelle. Le nom des fichiers photo provenant d'appareils photo répondent à la nomenclature du fabricant (CANON ; IMG\_00001) et peut se retrouver en doublon si l'on possède plusieurs appareils d'une même marque et/ou si la numérotation de clichés fait un tour de compteur complet. Pour éviter ces redondances, le **renommage des fichiers est obligatoire**. **Une image dans une photothèque doit avoir un nom de fichier unique et indéfectible**. C'est son ID (Identification Data).

Dans le cas où l'on traite une image pour en créer différentes versions, il suffit de garder le même nom de fichier et de lui accoler un descriptif (G41212, G41212 NB, G41212 web). Ainsi, lors de la recherche de l'image G41212, nous trouverons l'image originale ainsi que toutes ses déclinaisons.

Chaque agence photo utilise sa propre nomenclature : 1234567 (Biosphoto), #12346578 (Fotolia), 16VMR123456 (Naturimages), D12345 (Photomavi). Le nom pourrait être constitué de la date et de l'heure à condition que l'on aille jusqu'au centième de seconde pour éviter les doublons en cas de prise de vue en rafale et que la photothèque exploite un seul appareil. Pour ces raisons, cette nomenclature n'est jamais utilisée.

Un nom de fichier (ID) doit :

- Définir **un seul cliché photographique**
- **Être lisible sur toutes les plateformes et lecteurs** (nom court sans caractère spéciaux)
- Avoir **un nombre suffisant de digit** pour éviter un tour du compteur et des doublons. L'usage de lettres peut répondre à un codage personnel en définissant un support (D, diapositive, N, numérique) et/ou un auteur (VMR, Vincent Martin) et permettre une base 26 plus importante que les nombres (base 10). Attention, toutefois, à éviter

l'usage de certaines lettres confusionnelles, tel le i majuscule (I) qui ressemble au L minuscule (l).

La mise en place d'un import automatique évite la création de doublons en instaurant l'organisation structurelle du stockage avec un gain de temps conséquent. Configurer l'importation des photographies avec un rangement automatique dans des dossiers datés et une numérotation spécifique des fichiers. Bouton *Importer*, partie *Renommer le fichier* et *Destination*.

#### **3. Automatiser l'insertion de métadonnées**

Les fichiers images sont documentés par des métadonnées qui sont de trois types différents :

- **EXIF** (Exchangeable Image File Format) Ces métadonnées sont déjà insérées dans les fichiers par l'appareil qui a créé le fichier, soit l'appareil photo ou le scanner. Elles représentent **l'ensemble des données techniques concernant l'appareil de captation et la prise de vue**, soit le modèle et le numéro de série de l'appareil ainsi que la longueur focale de l'objectif, la nombre d'ouverture, la vitesse, la sensibilité du capteur, le déclenchement ou non du flash, la date, l'heure, les coordonnées GPS … **Ces data sont enregistrés automatiquement par l'appareil de captation** et d'une manière définitive. Ils ne peuvent être modifiés, sauf s'agissant des champs non liés au matériel, qui sont : le copyright et les coordonnées GPS. Ces métadonnées incorporent le fichier image.
- **IPTC** (International Press Telecommunications Council) Développé dans les années 1990 par le consortium I.P.T.C, ce standard a pour objectif d'améliorer les échanges internationaux d'informations. **Ce champ est réservé aux descripteurs de l'image,** tels : le titre, la description, les éléments présents dans l'image, les mots clés, la description du lieu avec la ville, le code postal, la région, etc. Ce champ s'est vu renforcé par d'autres descripteurs, tels que les coordonnées du photographe et du modèle s'il y a lieu, les droits d'usage du cliché, etc. Selon le format du fichier image, ces données formatées d'après un standard sont intégrées dans le fichier image ou dans un fichier annexe appelé aussi fichier sidecar (fichier invisible ou visible accompagnant le fichier image). **Ces données sont à renseigner après la prise de vue par un opérateur**.
- **XMP** (Extensible Metadata Platform) Lancé par Adobe en 2001, ce type de métadonnée permet l'ajout de données très diverses et infinies. Chaque logiciel rajoute dans ces fichiers des données qui lui sont propres. Cela peut concerner des données de développement d'une image depuis un ou plusieurs logiciels, des modes de classement ainsi que l'intégration de texte dans toute langue. Ces métadonnées sont incorporées dans le fichier image JPEG et DNG ou dans un fichier sidecar au format XMP pour les autres formats, et sont renseignées automatiquement par l'outil de captation et le logiciel de retouche/gestionnaire.

Dans la chaîne de production photo, certaines données peuvent être intégrées directement dans les fichiers, en évitant des opérations en post-prise de vue. Cela concerne les informations sur :

- **L'auteur et ses coordonnées**
- Le **copyright** (crédit photo) avec bien souvent l'ajout possible du **site web du photographe**
- Les **droits liés à l'image** (ex : Tous droits réservés)

Deux possibilités permettent d'automatiser cette insertion :

- **Renseigner directement ces données dans l'appareil de captation**. Ces données se retrouvent sur chaque fichier image (attention toutefois avec le crédit photo si l'appareil est partagé).
- **Renseignement automatisé lors de l'importation des photos dans la photothèque.** Les logiciels proposent l'insertion de métadonnées à l'import. Très pratique, cette option est à configurer dans le logiciel. Créer un preset de métadonnées et l'appliquer à l'import. Il est aussi possible de rajouter un lot de motsclés à l'import dans "créer" du menu preset : Bouton *Importer*, partie *Appliquer pendant l'importation* / *Mots-Clés*.

#### **4. Documenter une série de photographies**

Pour retrouver l'image désirée dans la banque d'images, les photographies doivent être décrites textuellement. Pour cela, nous devons renseigner nous-mêmes les images. Dans un premier temps, nous allons user de la documentation par lot. Cela concerne notamment certains champs IPTC :

- **Légende/Titre et description** : description en quelques mots de la scène et du sujet (ex : Mariage de Sophie et Didier / Match de basket entre ABC Domène et Gières / Pièce de théâtre "Cassé" de Rémi De Vos, interprétée par la Compagnie du Tripiti Théâtre)
- **Ajouter les informations de lieu** : soit manuellement par ajout du nom du pays, de la région, de la ville et de l'emplacement. Ces informations (sauf l'emplacement) sont intégrées automatiquement si les fichiers possèdent des coordonnées GPS et si la fonction **Géolocalisation inversée** est activée. Dans ce cas, l'altitude peut également apparaître automatiquement. Si l'appareil photo ne possède pas de GPS, il est plus aisé de rajouter les coordonnées GPS manuellement en postproduction (avec une marge d'erreur) via la carte du logiciel. L'intégration des données de lieu se fera automatiquement, en évitant ainsi les erreurs de saisie et en tenant compte des derniers changements de noms de communes (ex : Autrans et Méaudre qui, suite à un rassemblement de communes, s'appellent depuis 2016 Autrans-Méaudre en Vercors). Si des clichés sont pris régulièrement au même endroit (ex : lieu de travail, studio photo), il sera plus rapide de créer un preset avec les données de cette localisation et de l'appliquer directement depuis le module *Bibliothèque* sans passer par le module *Carte*.

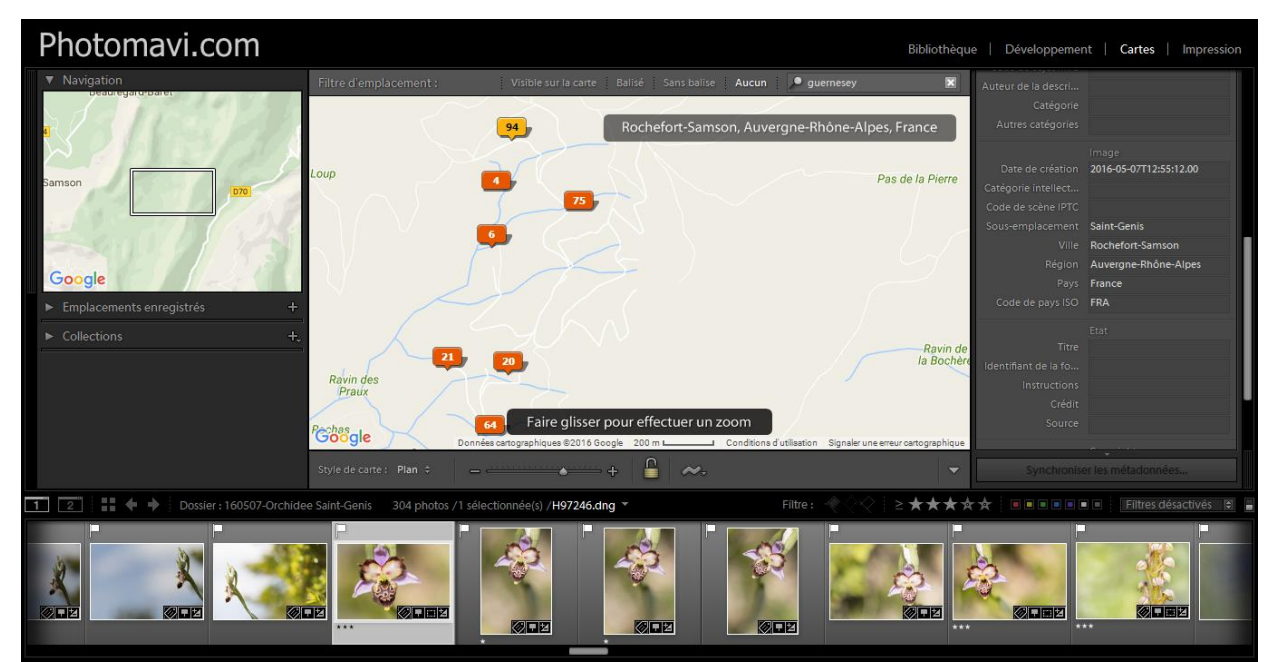

Module Carte de Lightroom pour positionner les clichés et/ou visualiser les lieux des prises de vues

- Si toutefois ils n'ont pas été renseignés dans l'appareil photo, **le crédit, le site web et les coordonnées du photographe ainsi que le droit d'usage des photographies** peuvent être renseignés par lot, à la volée, lors de l'importation ou en postproduction. Du fait que ces données sont quasi-systématiquement identiques, il est conseillé de créer et d'appliquer un preset de métadonnées. Ce preset est applicable à l'import et à tout moment : Bouton *Importer*, partie *Appliquer pendant l'importation*, sélectionner le preset depuis le champ *Métadonnées*. En postproduction, Module *Bibliothèque*, onglet *Métadonnées*.
- Des données variées peuvent être ajoutées par lot ; des **mots-clés**, le nom des **modèles photographiés**, etc.

#### **5. Documenter par des mots-clés**

Au-delà des informations liées à l'auteur, au lieu et à une description textuelle de la scène photographiée, il est intéressant de compléter la documentation en **décrivant les éléments visibles contenus dans l'image**. Le monde du journalisme ajoute dans les IPTC des codes scènes définis selon une norme. Dans les agences et dans notre photothèque, il est intéressant d'insérer des mots-clés, directement lisibles par les lecteurs et internautes dans le cas d'une diffusion web. Ces mots-clés, au nombre infini, sont à remplir avec un taux de détails à définir selon nos besoins vis-à-vis de nos requêtes futures et également du temps que nous nous accordons. L'indexation d'une image aborde une infinité de spécifications :

- Sujet photographié : insecte, plante, personnage
- Prise de vue : profil, face…
- Stade de développement de l'animal : jeune, imago, adulte
- Couleur principale : vert, bleu, orange…
- Comportement : comportement alimentaire, butiner
- Nombre de personnes ou de sujets : 1, 2, 3…
- Contexte : campagne, industrie, urbain…
- Saison : printemps, hiver
- Sexe du sujet : mâle, femelle…

#### Photomavi.com

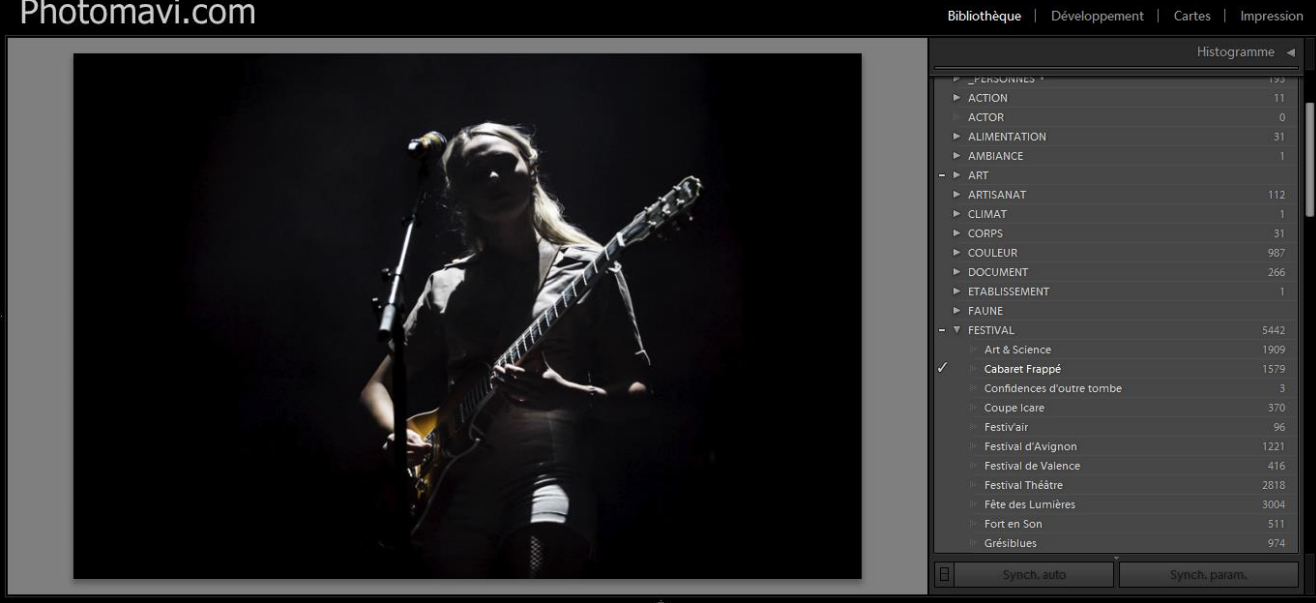

Ensemble de métadonnées de mots-clés hiérarchique de Lightroom

Chez Biosphoto (agence photo nature française), les personnels dévolus à cette opération mettent entre 1 à 8 minutes pour indexer une photographie, sachant qu'une image bien

- L'usage de **mots-clés imbriqués**. Ici, en saisissant un seul mot-clé, seront également générés les mots-clés en amont (hiérarchiques) qui seront intégrés directement. Pour exemple, en validant *Ophrys Bourdon*, seront aussi intégrés en un simple clic : *Ophrys*, *Orchidacées*, *Asparagale*, *Monoctylédone*, *Angiosperme*, *Spermatophyte et Flore*. Ajouter un mot-clé imbriqué depuis un thésaurus : Module *Bibliothèque/Liste des mots-clés,* et sélectionner le mot-clé dans l'arborescence.
- Usage des **synonymes**. Sous chaque mot-clé peuvent être cachés des synonymes. Cette option est très pratique car elle permet d'ajouter un nom latin à un nom vernaculaire, ou un anglicisme à un mot français ou encore un acronyme à un nom. Définir un synonyme : cliquer sur le mot-clé du thésaurus et ajouter les synonymes espacés d'une virgule. Les synonymes intègrent les métadonnées de l'image et sont exploités lors des requêtes textuelles mais ne sont nullement visibles dans la liste des mots-clés. Il est nécessaire d'ouvrir le mot-clé de la liste pour connaître les synonymes qui lui sont rattachés.
- **L'usage de Thésaurus**. Il existe des listes de mots-clés imbriqués disponibles sur internet selon le sujet ; Flore, Faune, Outil, Comportement… Ajouter un thésaurus : Menu *Métadonnées*/*Importer des mots-clés*…

L'ajout de mots-clés dans Lightroom s'opère de différentes manières :

- Depuis le module *Bibliothèque* et les panneaux de droite *Listes des mots-clés/Motsclés*.
- Depuis le module *Bibliothèque,* en sélectionnant l'option *Peinture* et l'action *Mots-Clés* dans la barre d'outils [T]. Balayer ensuite les vignettes avec la bombe de peinture (avec le clic gauche de la souris appuyé) et les mots-clés seront rajoutés.
- À l'import avec l'ajout de mots-clés saisis auparavant : Bouton *Importer*, partie *Appliquer pendant l'importation*/*Mots-Clés*. Ces mots-clés sont conservés seulement pour une importation à moins de les enregistrer dans une configuration d'import.
- Éventuellement via un preset de métadonnées. Option pratique seulement si nous rajoutons régulièrement une même liste de mots-clés prédéfinis.

#### **6. Exploiter d'autres descriptifs**

Aujourd'hui, d'autres fonctionnalités sont disponibles avec notamment la **reconnaissance des visages**. Cette option est présente sur Lightroom depuis la version n° 6. Si la reconnaissance des personnes est relativement efficace, la détection de visages est encore perfectible (les visages de profil et de 3/4 sont très peu détectés). De ce fait, nous pouvons indexer les personnages manuellement ; passer en mode *Loupe* [E], cliquer sur l'icône *Personne* [O], tracer un cadre autour du visage et renseigner le nom de la personne.

Certains logiciels déterminent automatiquement la **couleur dominante d'une image**, et l'insère en mot-clé dans les champs IPTC pour qu'il soit exploité dans les recherches textuelles. Hier, il fallait le mentionner manuellement tout comme **l'homothétie de la photographie** et son **mode ; paysage ou portrait**. Aujourd'hui, ces distinguos sont parfois directement reconnus par les logiciels. Dans la barre de filtre [\$] du module *Bibliothèque*, sélectionner *Métadonnées* et *Rapport L/H*. La **version couleur/NB** [V] est aussi automatiquement reconnue (à condition de ne pas utiliser la désaturation des couleurs). Dans la barre de filtre [\$] du module *Bibliothèque*, sélectionner *Métadonnées* et *Traitement*.

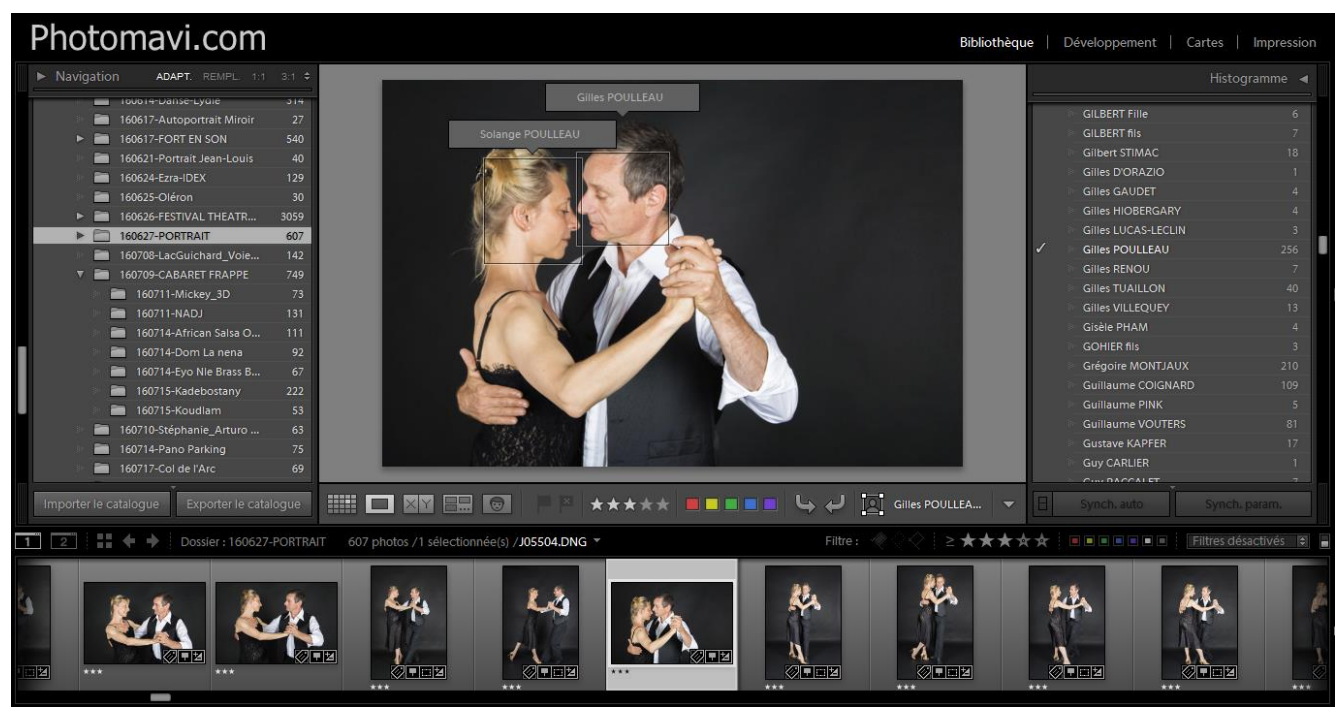

8

Ajout manuel des noms des personnes dans la photo

#### **7. Classifier les photographies**

Outre le fait de renseigner les éléments d'une image et les conditions de prise de vue, des attributs peuvent être assignés aux images selon une politique et un descriptif personnels, ce qui permet de rajouter des critères distinctifs non textuels. Par contre, attention, si ces attributs sont enregistrés avec l'image dans les marqueurs notes, certains d'entre eux ne sont pas reconnus par d'autres logiciels. Sous Lightroom, les attributs sont :

- Un **libellé couleur** ; Rouge [6], Jaune [7], Vert [8], Bleu [9], Violet, Blanc (personnalisé)… Ces couleurs sont relativement bien reconnues dans les autres logiciels, sauf le blanc qui répond spécifiquement à un libellé de couleur personnalisée. Les libellés de couleur sont définis par défaut dans Lightroom (nom attribué à la couleur) et sont visibles en passant la souris sur le logo coloré situé sous la vignette. Les libellés de couleur sont personnalisables : Menu *Métadonnées*/*Ensemble des libellés de couleurs* / *Modifier l'ensemble des libellés de couleur*. Ainsi, la couleur peut traduire un état d'avancement dans le traitement de l'image, ou les droits de diffusion de la photo (autorisation signée, diffusion interdite, demande de diffusion en cours…)
- Une **note** de 1 [1], à 5 [5] ; entièrement reconnue dans tout logiciel. La note peut définir la qualité de la photo, l'avancement dans le développement, etc.
- Un **marqueur** ; Photo retenue [P], Photo sans marqueur [U], Photo rejetée [X]. Ces critères sont spécifiques à Lightroom et ne sont pas reconnus par les autres gestionnaires d'images. À nous de nous approprier ces marqueurs selon des critères personnels, dont pourquoi pas : image indexée/non indexée/à rejeter/à imprimer...

L'assignation d'un attribut à une image s'effectue à partir des modules *Bibliothèque* en mode *Grille* [G], *Loupe* [E] ou plein écran [F], et du module *Développement* ainsi que depuis les autres modules si l'affichage des vignettes est activé. L'assignation s'effectue de différentes manières :

- En sélectionnant la vignette puis en cliquant sur le logo coloré placé dans la barre d'outils [T]
- En cliquant en bas, à droite, d'une vignette et en sélectionnant le libellé de couleur (dans les autres angles pour les autres attributs)
- Clic droit sur la vignette ou l'image, *Définir les libellés de couleur*

Vincent MARTIN / Formateur-Photographe / 06 95 66 53 54 / [mavi@photomavi.com](mailto:mavi@photomavi.com) [/ www.photomavi.com](http://www.photomavi.com/) /

- Menu *Photo* / *Définir les libellés de couleur*
- En appuyant sur le raccourci clavier spécifié au paragraphe précédent. L'usage des raccourcis clavier permet de gagner énormément de temps. Cependant, attention, sous Lightroom, **évitez à tout prix le changement des images avec la molette de la souris et l'assignation simultanée des attributs au clavier, sous peine d'une désynchronisation due à la performance de votre ordinateur**. Mieux vaut faire défiler les images également au clavier avec  $\left[\leftarrow\right]$  et  $\left[\rightarrow\right]$  ou en verrouillant les majuscules avec [Caps Lock]. Dans ce cas, dès que l'on appuie sur le raccourci clavier d'un marqueur, l'image visualisée passe automatiquement à la suivante. L'insertion de marqueurs peut s'effectuer au clavier en visualisant les photographies en mode Loupe [E] ou en plein écran [F].

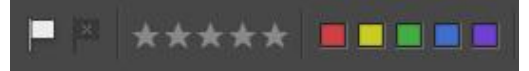

Attributs Lightroom avec : marqueurs, notes et couleurs

# **Exploiter une photothèque documentée**

Le fait d'avoir une photothèque avec des photographies bien indexées permet d'exploiter les fonctionnalités des logiciels gestionnaires.

#### **8. Visualiser les images**

En premier lieu, les outils logiciels permettent la visualisation des photographies. Depuis le module *Bibliothèque*, en naviguant dans les dossiers de la photothèque (partie gauche) ou dans plusieurs dossiers en maintenant la touche [Majuscule] enfoncée, les photographies sont visibles sous forme de vignettes en mode grille [G], en mode loupe [E] ou encore en plein écran [F]. La taille des vignettes est définissable avec [+] et [-] ou en jouant sur le curseur *vignettes* situé dans la barre d'outil [T] (au besoin faire apparaître cette option en cliquant sur le curseur triangulaire et valider *Taille de vignette*).

L'affichage des fichiers peut être ordonné dans la barre d'outils [T] selon le mode de tri sélectionné : *Heure de capture*, *Ordre ajouté*, *Heure de modification*, *Nombre de modifications*, *Note*, *Sélection*, *Texte / Couleur du libellé*, *Nom de fichier*, *Extension de fichier*, *Type de fichier*, *Rapport L/H, ordre personnalisé*. Le tri personnalisé permet à la souris le rangement des images les unes par rapport aux autres selon notre convenance ; une option pratique avant un renommage. Sous Lightroom, le mode de tri est mémorisé pour chaque dossier ou ensemble de dossiers.

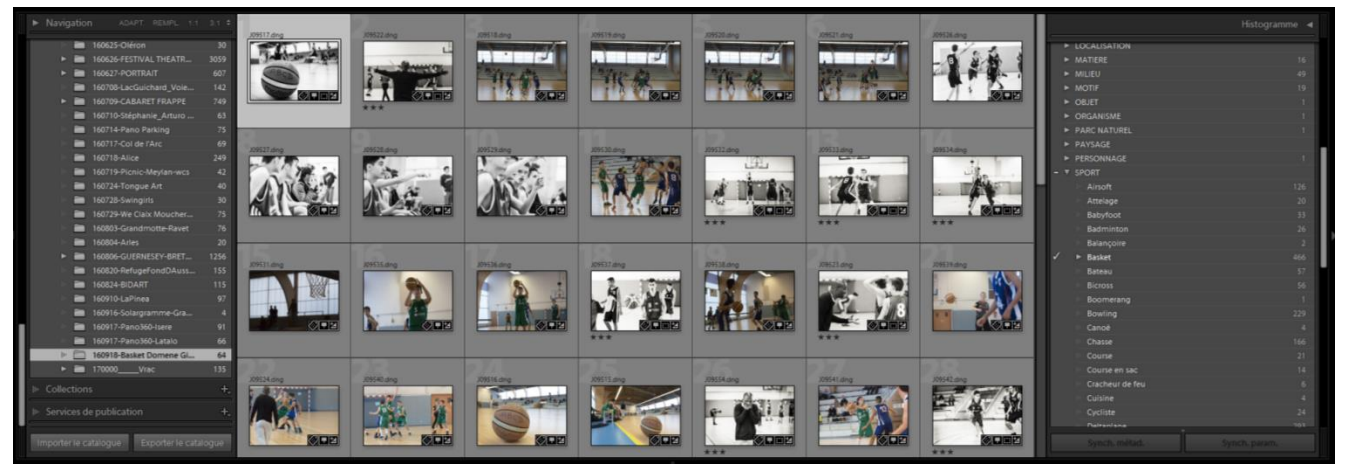

Visualisation des fichiers image en mode grille [G] dans Lightroom

#### **9. Rechercher des clichés**

La sélection d'un dossier ou d'un ensemble de dossiers [Majuscule] est un premier moyen de filtrage lors d'une recherche. En second lieu, le filtrage s'opère également avec une recherche textuelle sur le Nom du fichier, du titre, de la légende ou des mots-clés, dans l'ensemble des champs IPTC ou EXIF... ou encore sur les attributs (marqueur, notes et couleurs) et l'ensemble des métadonnées : Date, Type de fichier, Attribut, Appareil photo, Modèle, Objectif, Focale, Vitesse, Ouverture, Sensibilité, Flash, GPS, Emplacement, Ville, Région, Pays, Créateur, Copyright, Travail, Rapport L/H, Traitement, Développement...

Sous Lightroom, il est intéressant de noter que le filtrage est dynamique. En imposant une première règle de filtrage (en sélectionnant la métadonnée du *Pays*, France), le logiciel affiche dans la foulée les seules villes photographiées dans ce pays. Le filtrage peut être croisé en appliquant une seconde règle avec la *Ville*, Aussois, et ainsi de suite. Les photographies répondant à toutes ces règles s'affichent directement, tout comme les métadonnées issues de cette nouvelle sélection photo de plus en plus précise et pertinente.

| Filtre de bibliothèque : |     |                            |     | Texte Attribut Métadonnées Sans             |              |                                             | Colonnes d $\div$ $\Omega$ |
|--------------------------|-----|----------------------------|-----|---------------------------------------------|--------------|---------------------------------------------|----------------------------|
|                          |     |                            |     | Texte   Tout champ pouvant    Contient tout |              | $\boxed{9}$ $\boxed{9}$ auss                |                            |
|                          |     |                            |     |                                             |              |                                             |                            |
| Pays                     |     | Région                     |     | Ville                                       |              | <b>Emplacement</b>                          |                            |
| Tous (3 Pays)            | 142 | Tous (6 Régions)           | 142 | Tous (11 Villes)                            | 142          | Tous (9 Emplacements)                       | 142                        |
| Espagne                  |     | Galicia                    |     | Arles                                       |              | <b>Boulevard Haussmann</b>                  | 12                         |
| France                   | 120 | lle-de-France              | 12  | Cabo (Finisterre)                           | $\mathbf{a}$ | <b>BOWLING CLUB ST ETIENNE</b>              |                            |
| Pays inconnu             | 14  | Poitou-Charentes           | 98  | Grenoble                                    |              | Fisterra                                    |                            |
|                          |     | Provence-Alpes-Côte d'Azur |     | Gresse-en-Vercors                           |              | La Vieille Perrotine (Village vacances du C | 98                         |

Barre de filtre déployée avec la possibilité de filtres par texte, attribut et métadonnées

Ces règles de filtrages facilitent la recherche de photographies pour une exploitation ultérieure, mais aussi pour l'indexation. En utilisant le filtre par *Métadonnées*, la colonne *Données GPS* et en cochant *Pas de coordonnées,* nous mettons en évidence les fichiers dont les coordonnées sont manquantes. Ainsi, nous pourrons les ajouter par la suite. Si cette règle de filtrage est régulièrement utilisée, il convient de l'enregistrer en cliquant en haut et à droite de la barre de filtre et de choisir *Enregistrer les paramètres actuels en tant que nouveau paramètre prédéfini* puis de lui donner un nom "Sans\_GPS". Cette requête pourra être utilisée par la suite sans avoir à redéployer la barre de filtrage et donc en gagnant du temps. Plusieurs règles de filtrage intéressantes peuvent être enregistrées : "Sans\_GPS", "Images développées", "NB", "État des métadonnées"... Ces règles de filtrage ont l'avantage de pouvoir se retrouver directement disponibles dans les autres modules, dans le *bandeau de film fixe,* en bas de l'écran.

Les règles de filtrage s'annulent à chaque changement de sélection de dossier sauf si le cadenas situé en haut à droite de la barre de filtre [\$] est verrouillé. Le verrouillage et le dérouillage se font par simple clic.

# **Développer les photos RAW**

La photographie est constituée de plusieurs actes : déclenchement, développement, tirage et repique. Autant d'opérations réalisées par des spécialistes. Si des photographies sont devenues mondialement célèbres, c'est aussi grâce au talent de tireurs comme Georges Fèvre, Jules Steinmetz, Hervé Hudry (tireurs de Doisneau, Willy Ronis, Cartier-Bresson, Edouard Boubat) maîtrisant ces opérations propres à chaque négatif (tirage, masquage, repique). Aujourd'hui, plus de badines et de maquillettes, toutes ces opérations sont numériques et reléguées à des algorithmes embarqués dans nos APN. Cependant, au vu

des multiples conditions de lumière et de scènes pouvant se présenter au photographe, les algorithmes standardisés ne peuvent prétendent qu'à obtenir des images standardisées. Pour aller au-delà, il est nécessaire de choisir avec la souris un processus d'interprétation et de post-traiter nos prises de vues.

Nos appareils proposent des photographies dans des formats aux caractéristiques propres :

- **JPEG** Format de fichier destructif qui se dégrade à chaque réenregistrement avec 16 millions de couleurs (8 bits), un rapport qualité/poids excellent (selon le taux de compression), une lisibilité universelle (standard). La compression est à régler directement sur l'appareil photo (*extra*, *fine*, *normal*, *basic*) ou dans les logiciels lors de l'enregistrement. Un taux de compression de 80/100 est imperceptible à l'œil. Pour une diffusion web, un taux de 60/100 suffit. Le format JPEG est le format idéal pour la diffusion des images car lisible sur toutes les plateformes et tous les lecteurs, de la télévision au smartphone…
- **RAW**  Format de fichier brut (sans perte) issu de l'appareil de captation. Possédant entre 70 milliards et 4 billions de couleurs (12-14 bits), le fichier est interprété par un logiciel (l'apparence de la photographie est non universelle et dépend du logiciel utilisé pour son visionnage). Réservé aux spécialistes de l'image, le fichier RAW est le format de fichier le plus adapté pour le post-traitement… et pour créer des JPEG de très bonne qualité. Le format RAW est un terme générique qui définit l'ensemble des fichiers bruts de nos appareils de captation, même si chaque marque crée un fichier de format propriétaire (CR2 pour Canon, NEF pour Nikon, ARW chez Sony, PEF chez Pentax).
- **DNG** (Digital Negative) C'est un format brut non destructif et ouvert, créé par Adobe en 2004 afin de rendre universelles la lecture des fichiers bruts et la pérennité de leur lecture (à contrario des fichiers bruts propriétaires spécifiques à chaque modèle de boitiers). C'est le format de fichier dédié à l'archivage. Il s'avère également très pratique pour la retouche si nous utilisons un logiciel de marque différente de celle du boitier et/ou pour le cas où le logiciel d'édition ne lise pas le dernier RAW propriétaire. Tout fichier brut image peut être converti au format DNG avec l'outil déployé par Adobe et distribué gracieusement ; *DNG Converter*.

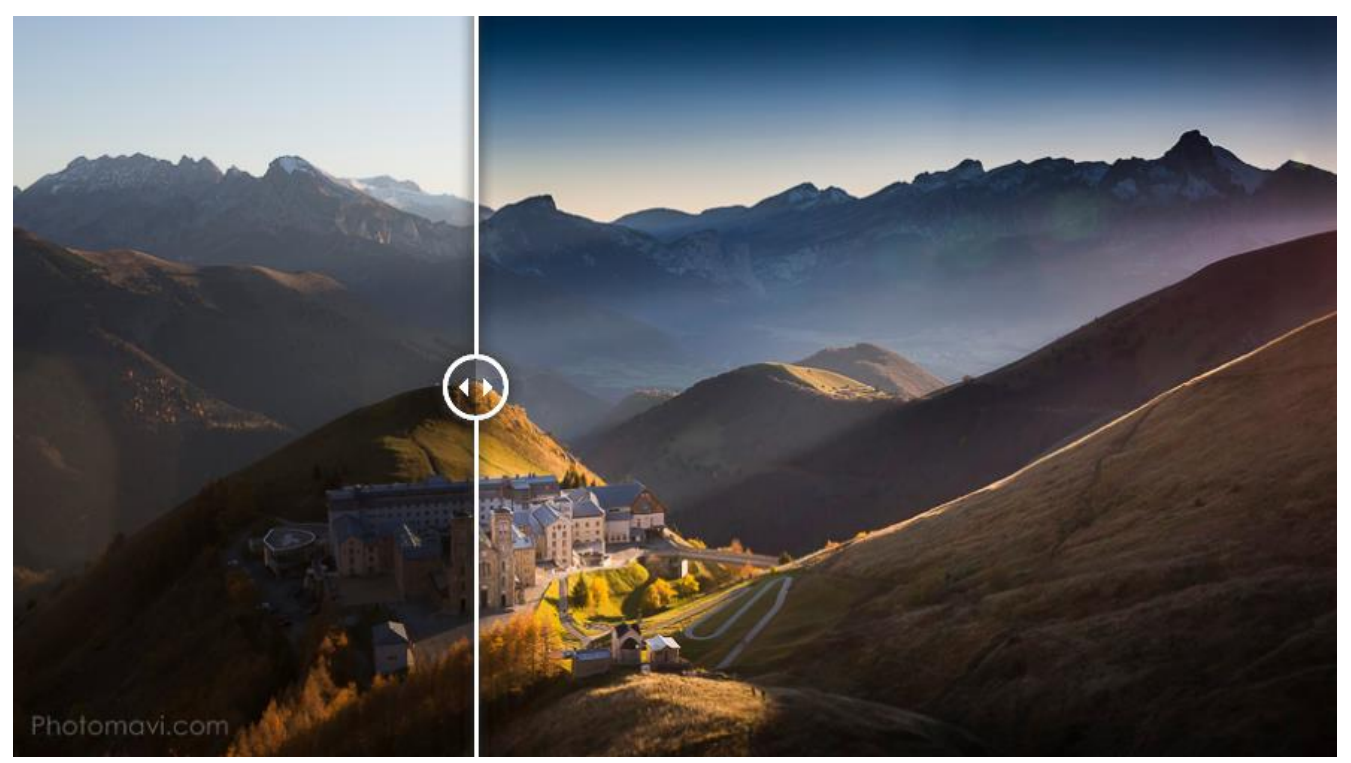

Image brute de capteur lue dans Lightroom / Image développée et interprété par l'auteur

afin de bénéficier de toutes les données issues de la captation. Par analogie, **le RAW s'apparente au "négatif numérique" avec la nécessité d'opérer un développement** pour en obtenir une image lisible au format JPEG.

L'art du développement consiste donc à définir : des teintes, des tonalités, des contrastes, un degré d'acutance (netteté) et un cadrage [R] afin d'en créer une interprétation chargée d'une valeur narrative, esthétique, publicitaire, selon une démarche et/ou d'une ligne éditoriale.

# **Corriger les défauts/Interpréter des photos**

Les opérations de développement permettent d'interpréter et aussi de corriger des défauts provenant du matériel de captation, des difficultés à gérer certaines conditions de prise de vue et du point de vue utilisé par le photographe. Corrigibles dans le module *Développement* de Lightroom, ces défauts sont de différentes origines :

- **Défauts des objectifs** avec les aberrations optiques tant géométriques que chromatiques. Ces aberrations se corrigent dans l'onglet *Corrections de l'objectif* / *Profil* (avec la reconnaissance de l'objectif utilisé) et le sous-onglet *Couleur*.
- **Limite du capteur et des algorithmes aux fortes sensibilités** conférant du grain à l'image. Lors de la prise de vue, moins il y a de photons engrangés par les photosites du capteur et plus il est difficile de construire une image détaillée. Le grain et le détail sont directement liés à ce paramètre et donc à la sensibilité ISO utilisée. Le grain et le détail d'une image se peaufinent dans l'onglet *Détails* en jouant des paramètres liés au champ *Netteté* et à celui de *Réduction de bruit*. Attention, ces deux champs sont antagonistes. Il est conseillé de jouer préférentiellement sur un des champs plutôt que sur les deux.
- **Manque de propreté du matériel** avec pour conséquence la présence sur l'image de taches et/ou de flares dus à des poussières sur le capteur (cas possible pour un appareil réflex) et/ou sur l'objectif. La fonction *Suppression des défauts* [Q] permet de *corriger* ou de masquer une tache par *duplication*.
- **Erreurs et limite d'exposition :** si les automatismes des appareils sont de plus en plus performants, certaines conditions environnantes (basses lumières, fort écart de lumière, paysage enneigé et/ou sujet blanc), influent fortement sur la mesure de lumière de l'appareil, qui s'avèrera inadéquate. Des modes scène tentent de pallier ces difficultés mais restent limités. Bien souvent, c'est toute l'expérience du photographe qui le rendra capable d'anticiper les erreurs d'exposition et fera la différence. Aussi, chaque capteur a une capacité à enregistrer un écart de lumière (dynamique du capteur) en limitant également dans certains cas la bonne exposition des prises de vues. Les *Réglages de base* jouant sur de nombreux paramètres et la *Courbe des tonalités* permettent d'ajuster très finement l'exposition et le contraste du cliché sur la totalité ou une partie de l'histogramme. Les outils de sélection, filtre dégradé [M], le filtre radial [Majuscule]+[M] et le pinceau de retouche [K] autorisent des ajustements locaux.
- **Variabilité de la température de couleur** : les tonalités d'une image dépendent en partie de sa température de couleur. Celle-ci est déterminée automatiquement par des algorithmes sophistiqués mais s'avère parfois perfectible et ajustable pour être homogène sur une série de photographies. Dans l'onglet des *Réglages de base* se trouve le réglage de la température de couleur, défini en deux paramètres : *Température* et *Teinte*. Pour aller au-delà de la température de couleur, les tonalités

d'une image peuvent être remaniées via les onglets *TSL* (Teinte, Saturation, Luminance), *Virage partiel et Courbe des tonalités,* en sélectionnant une couche du mode RVB.

• **Le point de vue et les fuyantes**. Principalement en architecture ou en photographie d'intérieur, l'image peut présenter des perspectives et des fuyantes disgracieuses lorsqu'à la prise de vue l'appareil n'a pas été positionné à l'horizontal et offrait une vision, même légère, en plongée ou contre-plongée. Ces fuyantes peuvent être redressées avec la perte d'une partie du cadrage initial. Voir les boutons automatiques *Upright* situés dans le sous-onglet *Basique* des *Corrections de l'objectif*. Si les corrections sont imparfaites, passer au sous-onglet *Manuel* et jouer successivement des curseurs.

Les défauts de mesure et de placement du photographe sont très variables et demandent une correction au cas par cas. À l'inverse, les défauts apportés par le matériel sont constants et leurs corrections peuvent être automatisées.

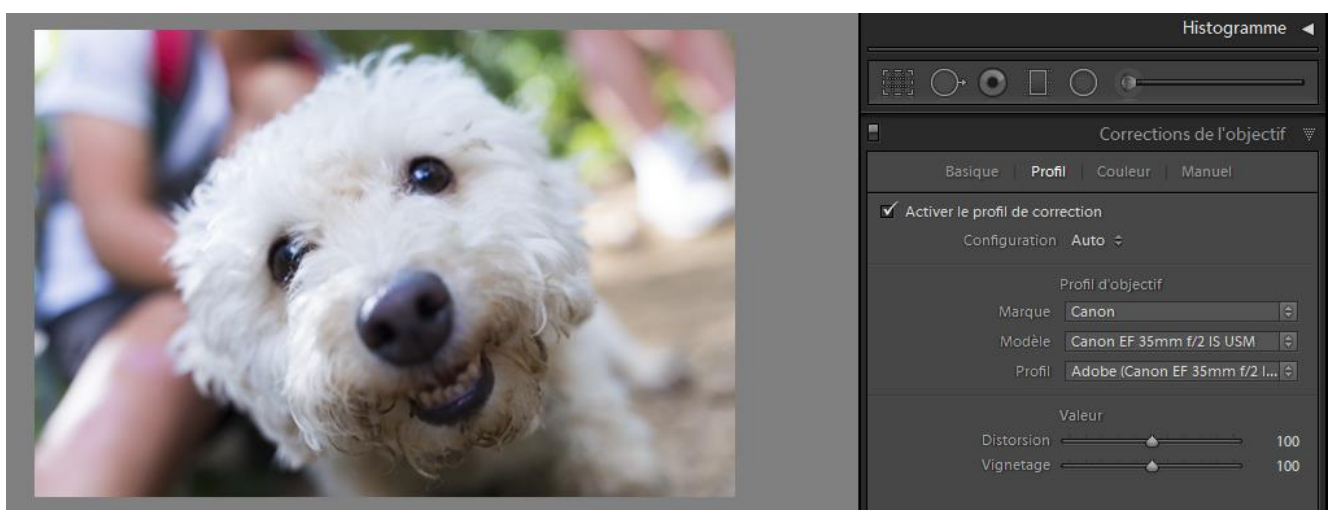

Application du profil de correction d'objectif en automatique (reconnaissance de l'objectif)

#### **10. Automatiser la correction d'objectif (à l'import)**

La reconnaissance de l'objectif utilisé pour un cliché permet d'appliquer un profil spécifique pour la correction des distorsions, du vignetage et des aberrations chromatiques. Pour automatiser cette correction, ouvrir le module *Développement* [D]. Sur une image *Activer le profil de correction* d'objectif avec la configuration *Auto* et créer un preset (cliquer sur + dans l'onglet de gauche *Paramètres prédéfinis*), cocher *Profil de correction de l'objectif* et *Aberration chromatique*. Nommer le preset : Correction\_Objectif.

Ce preset de correction peut être appliqué au coup par coup, par série ou directement à l'import ou dans les développements par défaut. Pour ma part, je préfère l'appliquer à l'importation de nouvelles photos dans le catalogue. Module *Bibliothèque*, bouton *Importer*, dans la partie droite et l'onglet *Appliquer pendant l'importation*, sélectionner *Correction\_Objectif* comme *Param. Développement*. Cette configuration d'importation doit être enregistrée dans l'onglet Au bas de la fenêtre, dans le menu déroulant *Paramètre prédéfini d'importation*, puis *Mettre à jour le paramètre prédéfini* (cas de l'enregistrement préalable d'une configuration) ou *Enregistrer les paramètres actuels en tant que nouveaux paramètres prédéfinis*.

Ainsi, en sélectionnant cette configuration d'importation, toute photographie entrant dans le catalogue se verra corrigée des défauts optiques de l'appareil de captation. Attention, toutefois, cette fonction automatique exige pour tout usage d'un nouvel objectif que le profil soit téléchargé et donc que l'ordinateur soit connecté à Internet. A vérifier la bonne reconnaissance de la nouvelle optique.

#### **11. Définir les développements par défaut selon le capteur et la sensibilité ISO**

La lecture d'un fichier brut ne peut être universelle et dépend du logiciel utilisé. Lightroom ne fait pas exception à cette règle et offre une interprétation après application du développement de base d'Adobe, commun à toutes les photographies du catalogue. Ce, ou plus exactement, ces développements par défaut peuvent être appropriés à chaque capteur et à chaque sensibilité ISO utilisée, sachant que ce dernier facteur joue fortement sur l'acutance d'une photographie.

Dans Lightroom, le développement par défaut est appliqué en appuyant sur le bouton *Réinitialiser* du module *Développement*. Cela met/remet tous les paramètres à zéro et dans leur état d'origine. Pour que ces paramètres d'origine soient différents, il suffit de traiter une photographie et d'appuyer simultanément sur [Alt] et sur le bouton [*Réinitialiser*]. Une fenêtre s'ouvre pour demander confirmation de ce mode de développement par défaut.

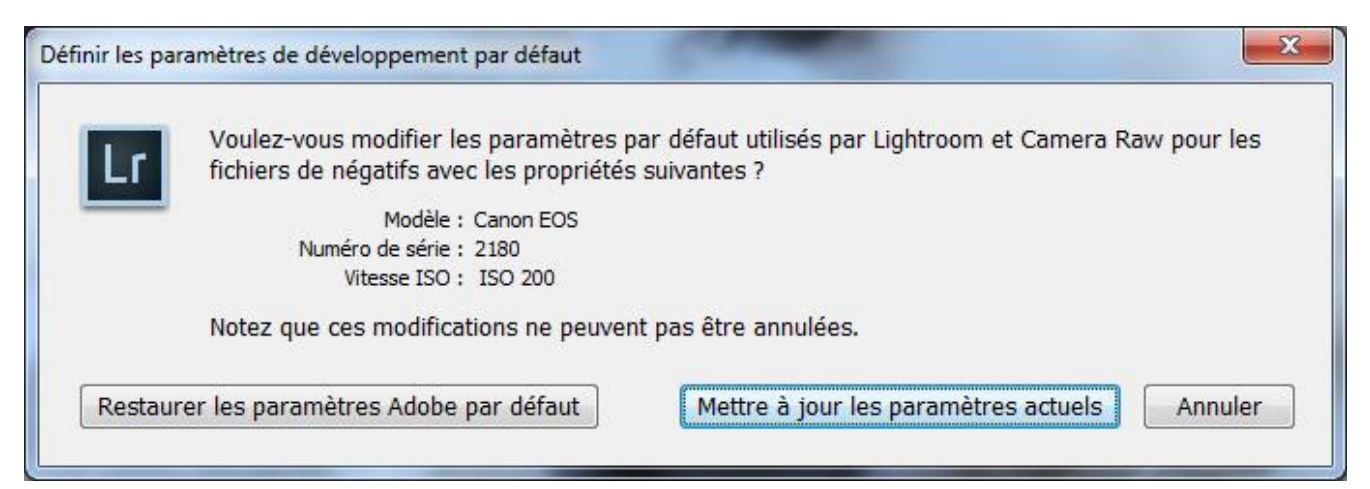

Fenêtre de demande confirmation de la définition du développement par défaut par rapport au boitier et à la sensibilité ISO

Les développements par défaut dépendent du capteur et de la sensibilité ISO si l'option est validée dans les préférences de Lightroom : Menu *Edition*/*Préférences*, onglet *Paramètres prédéfinis* et cocher *Valeurs par défaut spécifiques au numéro de série de l'appareil photo* et *Valeurs par défaut spécifiques au paramètres ISO de l'appareil photo*.

Ces développements par défaut sont particulièrement intéressants pour définir l'acutance des images aux fortes sensibilités. Pour cela, il est nécessaire d'être méthodique et rigoureux et de procéder aux opérations suivantes :

- **Prendre des clichés avec les différentes sensibilités ISO de l'appareil** Trouver une scène statique moyennement éclairée installée à 1-2m de l'appareil, poser l'appareil sur trépied, mettre l'autofocus en manuel, faire très précisément la mise au point en utilisant le lifeview, utiliser le programme *Priorité à l'ouverture*, régler l'ouverture sur une valeur moyenne entre f/8 et f/11 et utiliser la télécommande ou le retardateur pour le déclenchement (évite le flou de bougé). Faire un cliché enregistré au format RAW avec chaque sensibilité ISO<sup>1</sup> de l'appareil.
- **Importer les vues sur Lightroom**

l

<sup>1</sup> Aujourd'hui, les appareils proposent un changement de sensibilité ISO par demi ou tiers de valeurs avec pour conséquence la multiplication des sensibilités ISO. Pour gagner du temps, tant en prise de vue qu'en post-traitement, il est possible de paramétrer l'appareil pour rendre disponibles seulement des valeurs entières de sensibilité ISO correspondant à un changement de diaphragme. Le fait de diminuer le nombre de valeurs de sensibilité ISO permet un gain de temps dans le choix de celle-ci et dans la configuration du logiciel de traitement tel Lightroom.

- **Définir l'acutance pour chaque photo/sensibilité**. Définir le *Détail* en réglant les paramètres de *Netteté* et de *Réduction du bruit*.
- **Créer un preset pour chaque sensibilité.** Créer un preset en validant les réglages de *Netteté* et de *Réduction du bruit* (*Luminance*, *Couleur*). Cette opération n'est pas obligatoire car les paramètres de développement par défaut peuvent être implémentés dans Lightroom directement sans créer de preset. Cependant, un preset permet de sauvegarder ces données et de pouvoir les utiliser plus facilement par la suite. Ces presets peuvent avoir pour nom : AppareilPhoto\_400iso, AppareilPhoto\_800iso, AppareilPhoto\_1600iso...
- **Définir les développements par défaut.** Sélectionner la photographie ayant 1600 ISO, appliquer le preset *AppareilPhoto\_1600iso*, cliquer sur [Alt] et le bouton [*Réinitialiser*], valider *Mettre à jour les paramètres actuels*. Réitérer l'opération sur chaque photographie de sensibilité différente. Si l'appareil permet des prises de vues entre 100 et 12800 ISO, il est nécessaire de définir les paramètres par défaut pour l'image prise à 100, 200, 400, 800, 1600, 3200, 6400 et 12800 ISO, soit neuf développements par défaut pour cet appareil qui propose des sensibilité ISO exprimées en valeurs entières.

À partir de là, toute photographie importée est interprétée avec ces nouveaux paramètres de détail spécifiques à chaque sensibilité et à l'appareil concerné. En appuyant sur le bouton [*Réinitialiser*] du module de *Développement* sur un cliché préalablement traité, le cliché est interprété également avec ces paramètres de développement.

Si les paramètres de développement intégrés ne sont pas adaptés, il est possible de faire la mise à jour à tout moment et/ou de revenir sur le développement par défaut de Lightroom en appuyant sur [Alt] et [*Réinitialiser*] et en validant *Restaurer les paramètres Adobe par défaut*.

#### **12. Opérer des corrections et traitements par lots**

Les opérations de correction non liées au matériel sont très souvent variables et dépendantes d'une scène et ne peuvent être effectuées automatiquement sur toutes les photos, mais uniquement au cas par cas. Cependant, ces opérations peuvent être réalisées bien souvent par lots, tels l'homogénéisation de la température de couleur, l'effacement d'une poussière de capteur, le paramétrage d'un contraste sur les photographies d'une même série. Lightroom propose plusieurs procédés de traitement par lots :

- **Par synchronisation** sur un lot d'images appartenant à une sélection commune : user du bouton [*Synchroniser / Synch. Auto*]. En mode *Synch. Auto* (synchronisation automatique) avec plusieurs clichés sélectionnés, la modification d'un paramètre est directement répercutée sur les autres images de la sélection. En mode *Synchroniser*, la duplication des paramètres est affinée en cliquant sur le bouton [*Synchroniser*] et en cochant les paramètres que l'on souhaite synchroniser.
- **Par recopie des paramètres précédents :** en procédant au traitement unitaire (image par image), il est possible de recopier les paramètres de l'image précédemment visualisée sur l'image actuelle, en appuyant sur le bouton [*Précédent*]. Attention, si ce moyen est très pratique, il faut savoir que tous les paramètres de l'image précédente sont recopiés vers l'image actuelle avec les paramètres de détails (sans distinction de la sensibilité), de l'exposition, des tonalités et même du cadrage (sans distinguo du sujet), du virage appliqué ... la recopie de l'ensemble des paramètres peut donc s'avérer dangereuse, notamment pour la correction de détail, pour deux images prises à des sensibilités ISO différentes. Cependant, ce mode est très pratique puisque, généralement, les photographies prises en un temps donné ont des similitudes qui amènent à utiliser des traitements identiques.
- **Créer et appliquer des presets :** enregistrés sous forme de presets, un ensemble de paramètres vont pouvoir être exploités ultérieurement sans que l'on ait à ouvrir l'onglet ou l'ensemble des onglets du module *Développement,* ce qui offre un gain de temps considérable. Pour exemple, un preset est créé et enregistré sous le nom de *Vignettage\_25%.* Il spécifie un vignetage après recadrage de -25%. Ces paramètres peuvent être à tout moment appliqués sur une seule image ou un lot d'images, selon deux moyens :
	- **User d'un paramètre prédéfini** : en appuyant dans la partie gauche de l'onglet *Paramètres prédéfinis* sur le preset *Vignetage\_25%.* Ici, toutes les images de la sélection seront traitées avec ces paramètres et verront leurs bords s'assombrir.
	- **User de la bombe de peinture** : dans le module *Bibliothèque*, les presets sont accessibles en employant la petite bombe de peinture visible dans la barre d'outils [T]. Cliquer sur la bombe de peinture, choisir *peindre* dans *Paramètres* et sélectionner le preset *Vignettage\_25%.* Dès lors, il suffit de survoler avec la bombe de peinture les vignettes des images à traiter en maintenant appuyé le bouton gauche de la souris pour appliquer le vignettage. Cette fonction est très rapide et très pratique lorsque le travail s'effectue sur plusieurs dossiers. Attention toutefois, la mise à jour de la vignette peut prendre du temps. Pour faire une autre opération dans ce même module, il est nécessaire de désactiver la bombe de peinture en la replaçant dans son emplacement d'origine.

Dans certains cas, il s'avère utile d'employer des presets temporaires. C'est le cas, par exemple, d'une série photo concernant une scène prise à l'extérieur sous un beau ciel de traîne, où les vues alternent entre images prises au soleil et images réalisée sous une lumière diffusée à travers un nuage. Ici, deux expositions sont différentes et se retrouvent régulièrement dans la série photo à traiter. Pour aller vite, il est possible de créer un preset temporaire preset\_01 (au soleil) en définissant la température de couleur et un second preset\_02 avec une température de couleur différente et une courbe de tonalité plus contrastée. Une fois enregistrés, ces presets sont appliqués sur de petites sélections d'images réalisées dans le bandeau du film fixe. Appliquer alors le preset\_01 sur les sélections ensoleillées et le preset 02 sur les sélections nuageuses.

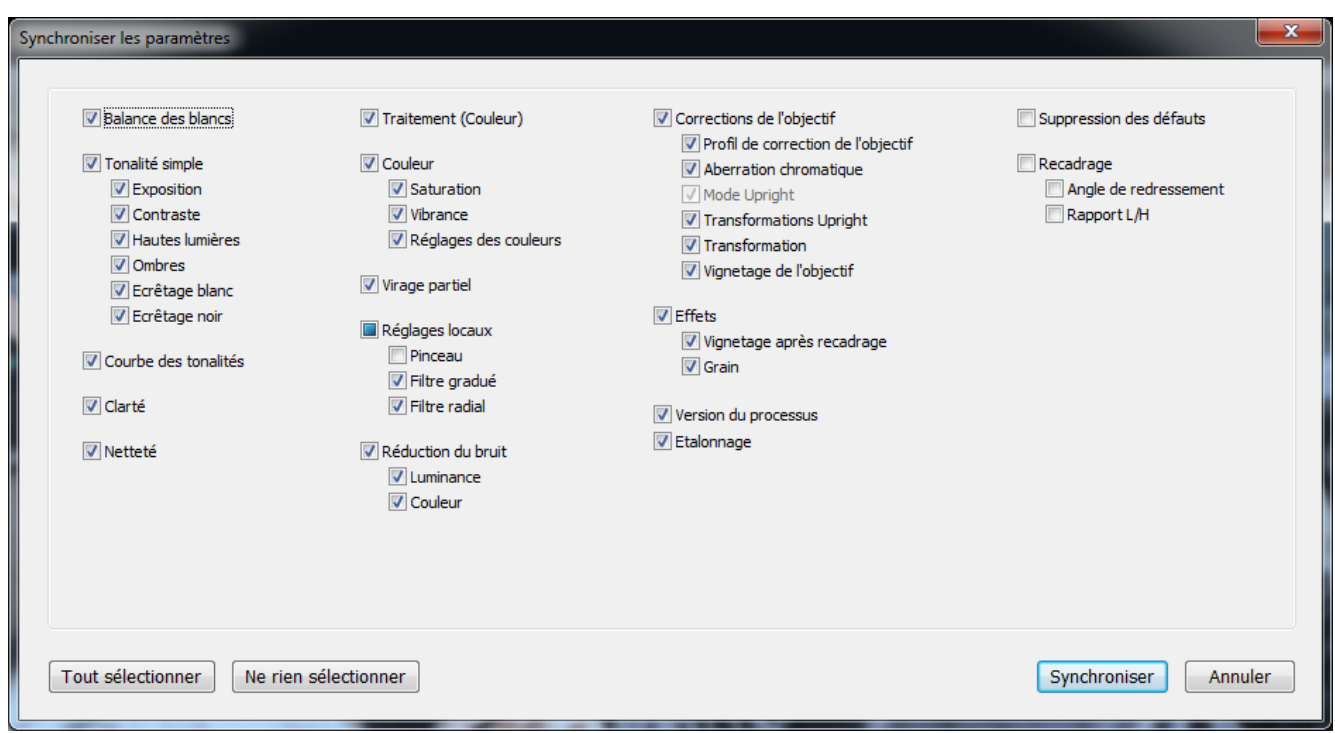

Fenêtre "Synchroniser les paramètres" avec les différents facteurs synchronisables aux images de la sélection

#### **13. Opérer image par image**

Certaines corrections et certains traitements nécessitent d'être appliqués au cas par cas, telle la correction des perspectives qui dépend essentiellement du point de vue du photographe par rapport au sujet photographié. Lightroom propose pour cette correction quelques automatismes. Menu *Développement*, onglet *Correction de l'objectif*, en activant les boutons [*Auto*], [*Niveau*], [*Vertical*] et [*Complet*]. Il s'avère peu judicieux d'utiliser ces automatismes dans des presets car leurs résultats sont très variables, avec un recadrage bien souvent fort important. Si les résultats sont insatisfaisants, les perspectives sont réinitialisées en cliquant sur le bouton [*Désactivé*]. Dans ce cas, il est judicieux de retoucher les lignes de fuite manuellement (onglet *Manuel*), en actionnant les paramètres : *Distorsion*, *Vertical*, *Horizontal*, *Rotation*, *Echelle* et *Aspect*.

## **Préparer les fichiers à la diffusion (exports et services)**

Les photographies RAW étant des images interprétées par un logiciel dont la lecture n'est pas universelle, il convient de les convertir en un format lisible pour leur diffusion (JPEG pour le web, JPEG ou TIFF pour l'impression). Ici, pour compléter la chaîne de gestion photo, Lightroom propose des services personnalisables permettant la conversion et la préparation de fichiers images selon la ligne éditoriale que vous aurez fixée.

#### **14. Les presets d'export**

Il est possible d'enregistrer des presets d'export en configurant : nom du fichier de sortie, format de fichier, taux de compression, taille en pixels ou poids de fichier, espace couleur, emplacement de sortie, netteté ainsi que l'ajout d'un filigrane et l'insertion des métadonnées (avec ou sans nom des personnes/modèle de boitier/localisation). Ces paramètres enregistrables sont disponibles avec un clic-droit sur l'image, Exporter/Exporter...

Ce procédé permet de définir des paramètres d'exportation pour les images à diffuser. Les fichiers natifs ne sont jamais touchés et restent conservés dans leur intégrité et à leur emplacement, tandis que les fichiers créés sont placés sur le disque dur de l'ordinateur (ou envoyés directement dans une application tiers telle qu'un logiciel d'assemblage, par exemple, Autopano) et sont donc à utiliser et à envoyer par la suite selon leur exploitation. Les configurations standard peuvent se résumer ainsi :

- **Pour le Web :** format JPEG, partiellement compressé (6-8) dans l'espace couleur sRVB dans des tailles comprises entre 800 à 1920 pixels de large avec un filigrane, avec ou sans les métadonnées du boitier, des personnes et de la géolocalisation.
- **Pour l'impression :** format TIFF, dans l'espace AdobeRVB, ou celui de la tireuse dans les dimensions d'origine (ou adaptées à la taille du document papier à 300 dpi) sans filigrane (ou avec une signature esthétique).
- **Pour l'archivage :** format DNG, en pleine résolution et avec toutes les métadonnées.

#### **15. Les services de publication**

Pour aller plus loin, les images exportées peuvent être directement placées sur un serveur distant ou être diffusées sur un réseau social. Pour cela, Lightroom propose dans le panneau de gauche du module *Bibliothèque* des services de publication. Ici, nous trouvons les mêmes paramètres que ceux des exports, avec des onglets supplémentaires définissant le login (accès au serveur/compte personnel de Facebook, Flickr...), des options selon l'hébergeur (titre et nom de dossier pour les galeries Facebook/Flickr). Ces services permettent un gain

de temps important en évitant les transferts via des logiciels tiers et en prenant en charge les opérations de transfert et de diffusion directement sur le site web ou le serveur distant.

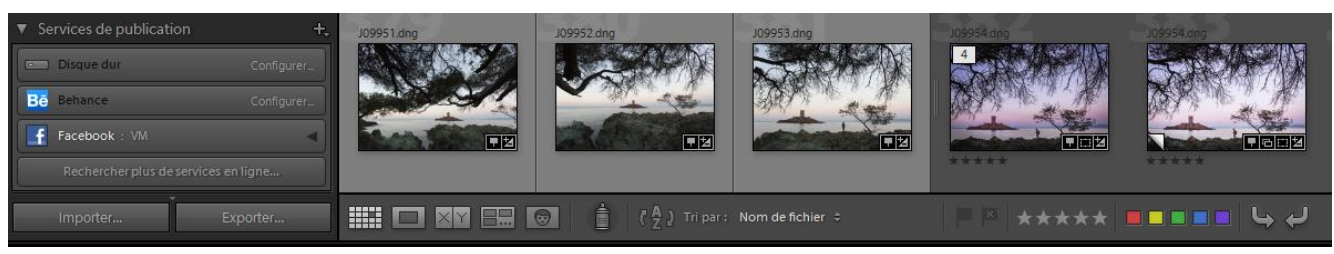

Services de publication de Lightroom dans le Module Bibliothèque

# **Opérer plus rapidement**

La manipulation et la production d'images en nombre invitent à en définir la gestion et à optimiser les différentes opérations. Pour résumer, voici les taches qui sont automatisables sur Lightroom :

- **Définir les paramètres prédéfinis d'importation** en appliquant à l'importation un preset définissant des métadonnées (signature, copyright, créateur, site web, condition d'utilisation...) et un preset de développement (correction d'objectif). Définir également le dossier de rangement et le renommage automatique des fichiers. Quatre opérations automatiques.
- **Activer la géolocalisation inversée** pour la recherche automatique des lieux de prise de vue (pays, région, ville et emplacement) selon les données GPS de l'image.
- **Activer la reconnaissance de visage.** Cela exige l'examen et la validation des identifications.
- **Définir les paramètres de développement par défaut** selon le capteur et la sensibilité ISO.
- **Créer des presets** de développements permanents et/ou temporaires.
- **Créer des presets de réglage** afin de définir certains paramètres de traitement (vignettage...).
- **Traiter les images par lots** en synchronisant les paramètres et/ou en usant des presets exploitables dans le module Développement ou Bibliothèque avec la bombe de peinture.
- **Utiliser les paramètres prédéfinis des effets** (filtre gradué, filtre radial et pinceau de retouche).
- **User des filtres personnalisés** pour sélectionner plus rapidement des photographies.
- **User des services de publication** pour les dépôts automatiques de fichiers sur des serveurs distants selon les besoins éditoriaux (Facebook, blog...).
- **Définir des presets d'exportation** selon les besoins éditoriaux (web, impressions...) avec renommage des fichiers et un dossier destination défini.

**Améliorer l'ergonomie** du logiciel permet un gain de temps notable surtout pour ceux qui travaillent sur de petits écrans ou sur des portables. La personnalisation de l'interface graphique facilite grandement la vision de l'image et l'accès aux paramètres, en choisissant les options suivantes :

- **Afficher seulement les onglets utilisés** (clic droit sur un onglet et cocher ceux à afficher).
- **Afficher seulement les modules utilisés** (clic droit sur les noms des modules et cocher ceux à afficher).
- **Activer le mode Solo** (clic droit sur un onglet et cocher mode Solo pour développer seulement l'onglet concerné). Cela évite d'utiliser l'ascenseur vertical, option très pratique sur les petits écrans.
- **Voir plus grand** en masquant les panneaux et les barres d'options avec les raccourcis clavier :
	- [T], masque/affiche la barre d'outils
	- [\$], masque/affiche la barre de filtre
	- [Tab], masque/affiche les panneaux latéraux.
	- [F5], masque/affiche le bandeau du haut
	- [F6], masque/affiche le bandeau du film fixe
	- [F7], masque/affiche le panneau de gauche
	- [F8], masque/affiche le panneau de droite
	- [F], affichage en plein écran/retour à la vue initiale
	- [Z], zoom/dézoom

Le traitement des photographies amène le paramétrage de nombreux facteurs. Ceux-ci sont modifiables de différentes façons que chacun doit s'approprier selon son matériel et ses coutumes :

- **Sélectionner un curseur et user de la molette** pour en modifier la valeur.
- **Rentrer dans le champ de saisie** du paramètre et taper au clavier la valeur ou la modifier en jouant des flèches [Haut] et [Bas] du clavier.
- **Double cliquer sur le champ pour réinitialiser** un paramètre ou un ensemble de paramètres et restaurer leurs valeurs initiales.
- **Utiliser les paramètres prédéfinis des effets** (filtre gradué, filtre radial et pinceau de retouche).
- **User d'un contrôleur midi.** Cette solution innovante utilise un contrôleur musical afin de déporter des paramètres (exposition, contraste, vignettage...) et des fonctions sur une console munie de potentiomètres. Ici, le changement de valeur s'effectue en tournant manuellement des boutons. Chaque bouton est configurable en lui corrélant une fonction. La programmation de la table est très aisée et a été développée par RSJAFFE suite à un projet collectif nommé MIDI2LR.

Autre moyen intéressant à exploiter : **user des raccourcis clavier**. Lightroom en propose quantité... jusqu'à même utiliser l'appui de 3 touches simultanées. Sans aller dans cet excès (et contorsion digitale), les raccourcis les plus utilisés avec une seule touche (en mode minuscule ou majuscule) permettent **d'aller directement sur un onglet** en évitant la sélection préalable du module :

- [D], module Développement
- [G], mode grille (vignettes) du module Bibliothèque
- [E], mode loupe (vue agrandie) du module Bibliothèque
- [R], recadrage du module Développement
- [W], comme White Balance, pour définir la température de couleur du module Développement
- [Q], suppression des défauts du module Développement
- [M], filtre gradué du module Développement
- [K], pinceau de retouche localisée
- [N], affiche l'ensemble de vignettes correspondant à la sélection, dans le module **Bibliothèque**
- [O], ouvre la reconnaissance des visages/personnes (seulement depuis le module Bibliothèque)

**Travailler sans valider et sans fermer les onglets.** Lightroom permet le traitement d'image avec une vision en live. Tout changement d'un paramètre est pris en compte instantanément sans avoir besoin de valider et de fermer le champ de saisie. Ainsi, il est possible d'ouvrir successivement et directement les onglets concernés à la souris ou via les raccourcis clavier, avec un gain de temps notable.

**Utiliser des Add-ons**. Des ensembles de paramètres développés par des fabricants tiers et intégrable à Lightroom sont téléchargeable (contre monnaie) et permettent de personnaliser des presets d'exports, de services de publications, de traitements, de pinceaux...

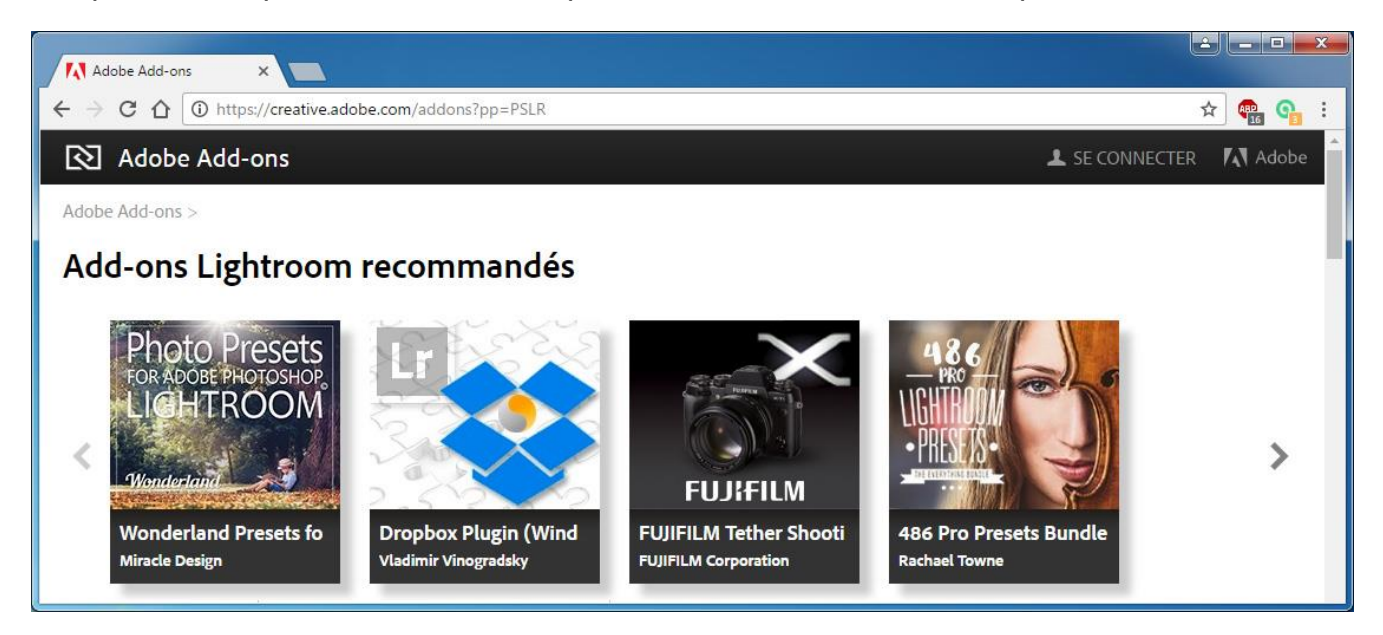

**Vincent Martin – Formateur/Photographe**

### **[www.photomavi.com](http://www.photomavi.com/)**

Références : FPF, CAES du CNRS, Universités (Lyon, UGA), Bocuse d'Or Winners, GL-Events…